#### アブソリュートファイル指定でダウンロードする場合 DEF Ver6.80Aより

2009年04月24日 エーワン Rev1.20

## 統合環境Hew (Ver4.04) 添付スタートアップ関数を使用した場合の

### 新ワークスペースおよびプロジェクトを登録する方法

## (SH7047 H-UDI版)

ルネサスC言語用統合環境「Hew Ver4.04」で H-debugger 用に新ワークスペース/ プロジェクトを登録する手順方法を説明します。 説明を明確にするために、名前等を仮に決めて例に沿って説明を進めます。

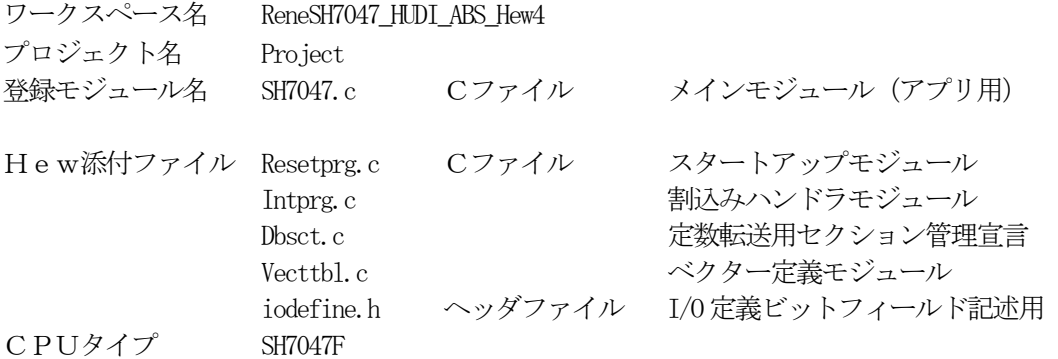

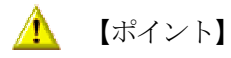

「SH-2 H-UDI版」の場合、Hewデフォルト設定から変更に必要な箇所は、

1) コンパイラの「最適化」を外す。

の1点になります。

" HEW"

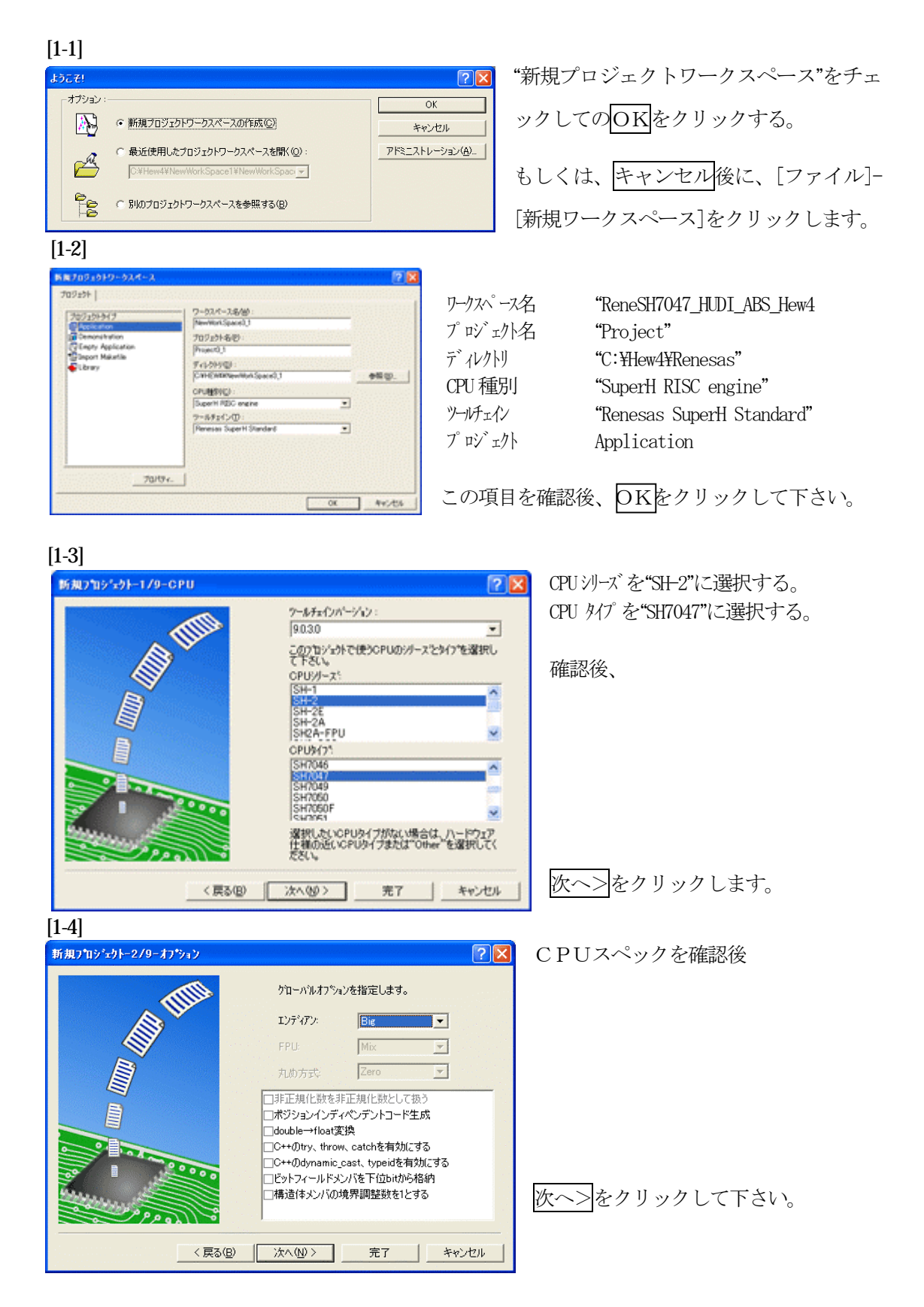

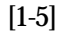

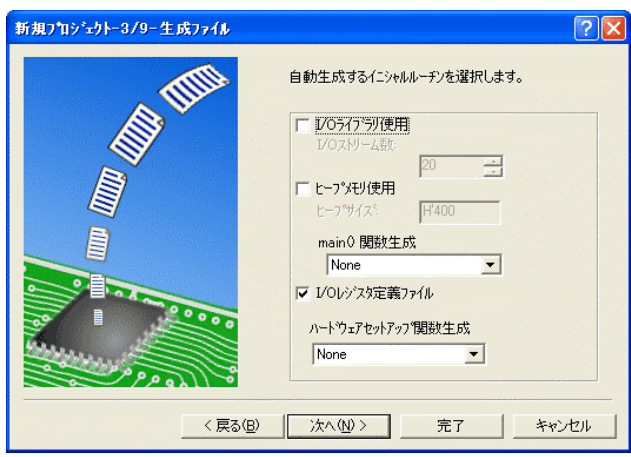

①I/Oライブラリを使用しませんのでチ ェックを外して下さい。

②ヒープメモリを使用しませんのでチェ ックを外して下さい。

 main() 関数生成は"None"に選択する。 ③I/Oレジスタ定義ファイルは使用しま すのでチェックして下さい。

 ハードウェアセットアップ関数生成は "None"に選択する。

確認後、次へ>クリックして下さい。

 $[1-6]$ 

 $\mathbf{r}$ 

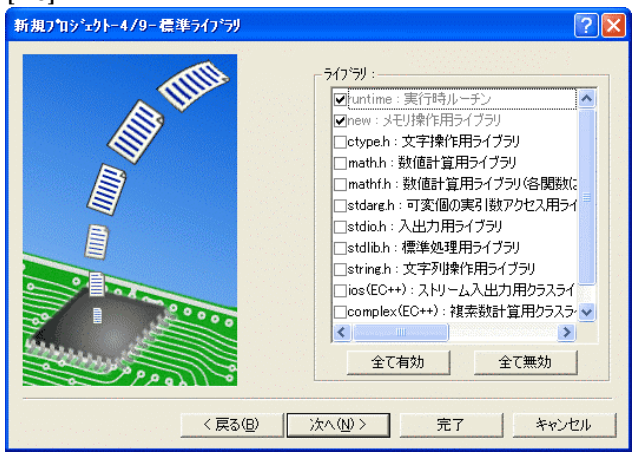

C言語ライブラリの選択です。この例で は、その他ライブラリを使用しません。

次へ>クリックして下さい。

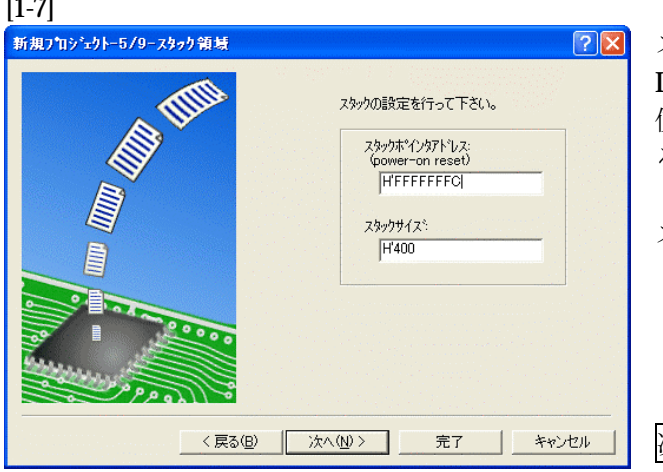

スタックボトムの設定です。 Default のままでも構いませんが、RAM 使用の節約の為、「HTFFFFFFC」にす る。

スタックサイズはデフォルト値にします。

次へ>をクリックして下さい。

[1-8]

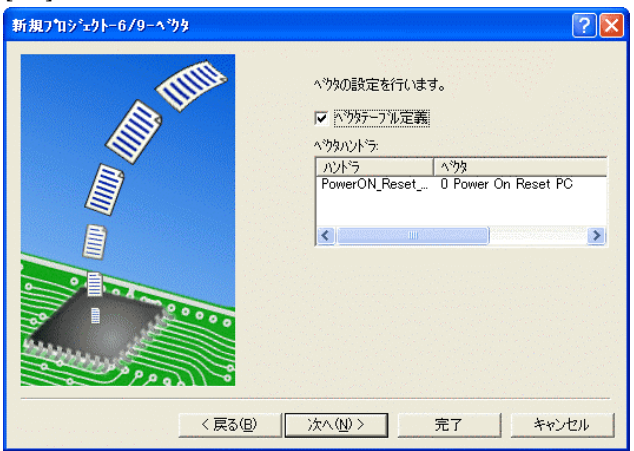

ここで明示されたHew作成スタートア ップ関数を使用しますので、デフォルト の状態で、

次へ>をクリックして下さい。

[1-9]

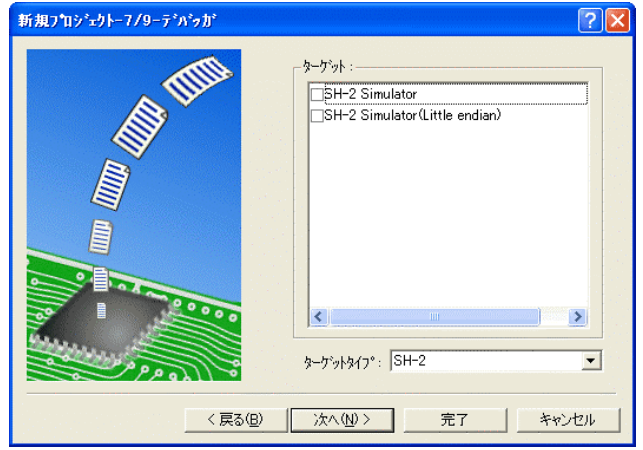

シミュレータの設定ですが使用しません のでチェック無しの状態で、

次へ>クリックして下さい。

[1-10]

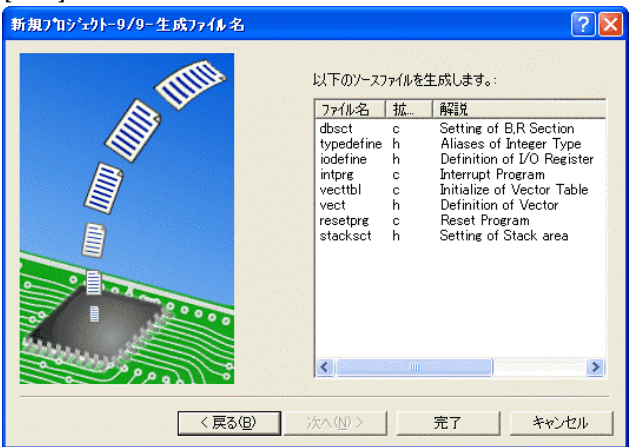

ここで最終になります。

使用するCモジュールを表示します。

この状態で<mark>完了</mark>をクリックして下さい。

[1-11]

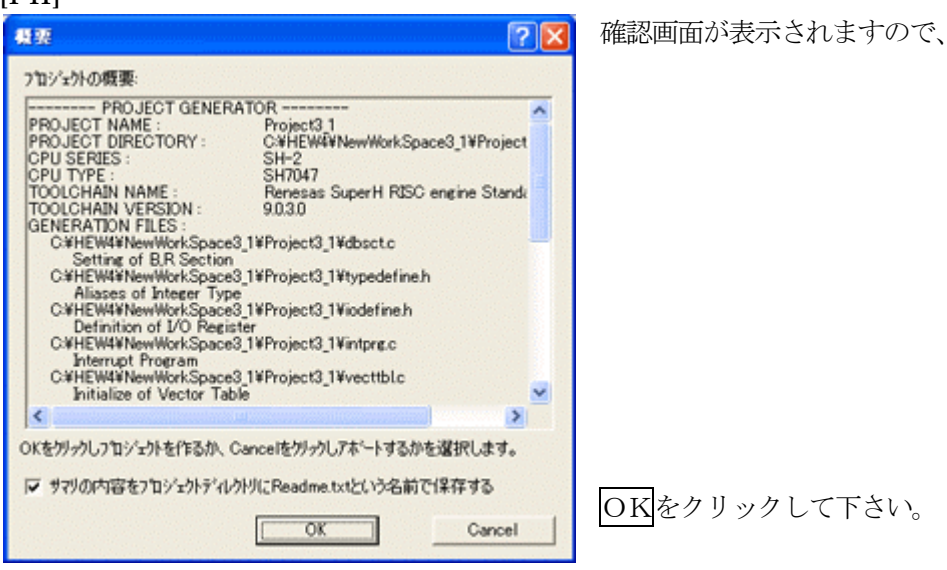

ここまでの操作が新規プロジェクトの登録方法です。

準備: 作成済みの1ファイルを"C:\Hew4\Renesas\ReneSH7047\_HUDI\_ABS\_Hew4\Project"にコピー します。 SH7047.c HPよりダウンロードします。(ルネサスC)

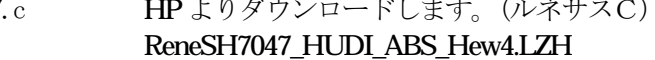

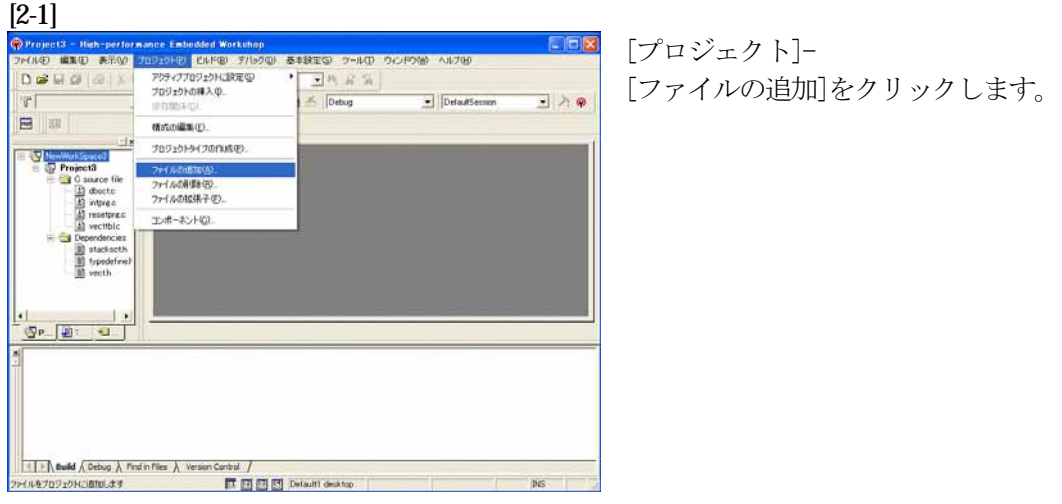

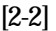

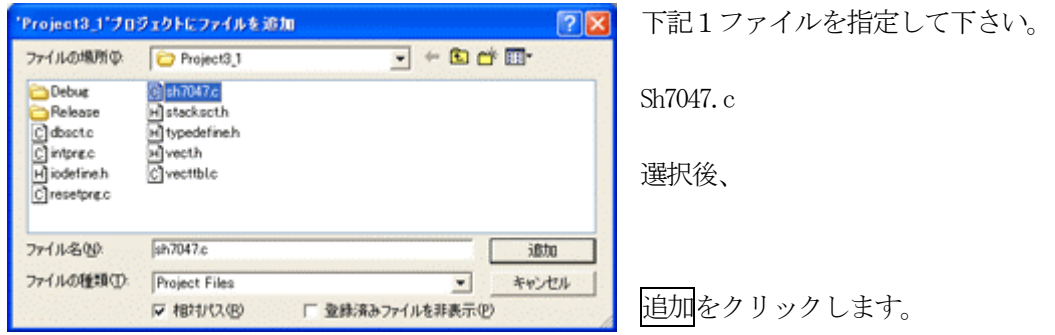

この操作によりプロジェクトにモジュールが登録されました。

## コンパイラの「最適化」を外す

#### [3-1]

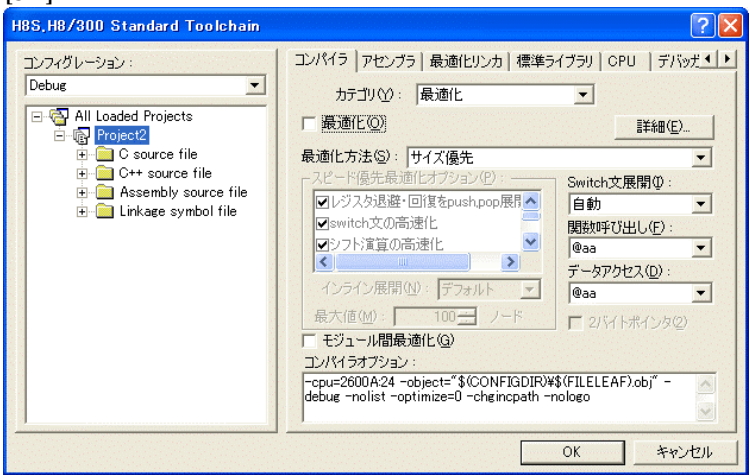

①[ビルド]- [H8S, H8/300Standard Toolchain] をクリックします。

②「コンパイラ」を選択 ③カテゴリ「最適化」を選択 ④「最適化」のチェックを外す。

⑤OKをクリックする

HEWは、プロジェクトごとにC言語用ライブラリを作成する仕様になっています。 ライブラリを作成および設定の確認をします。

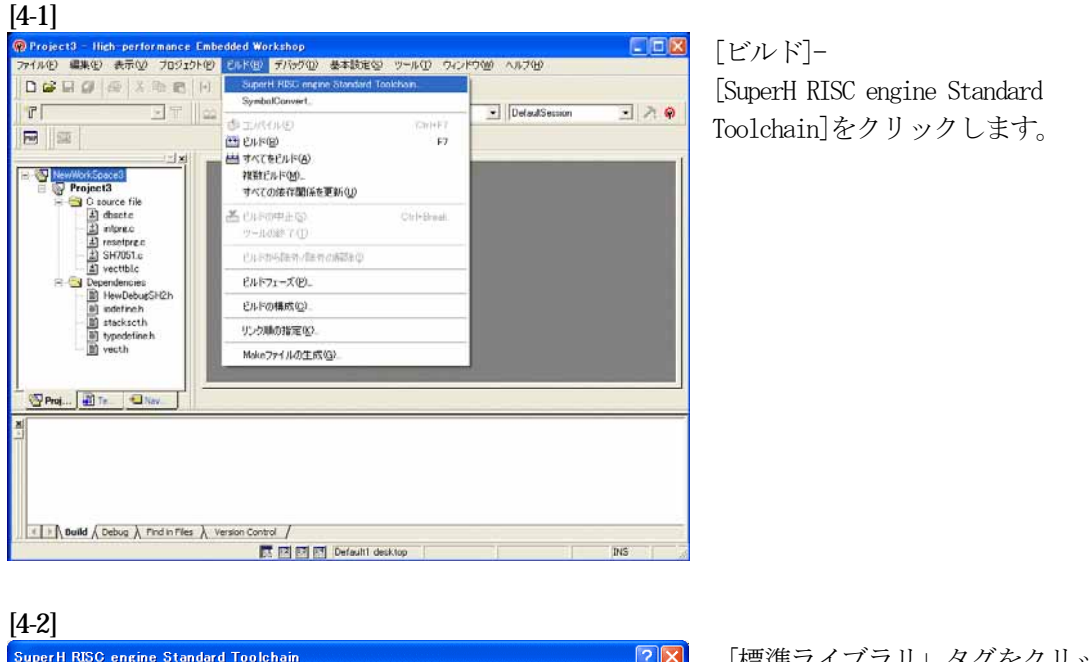

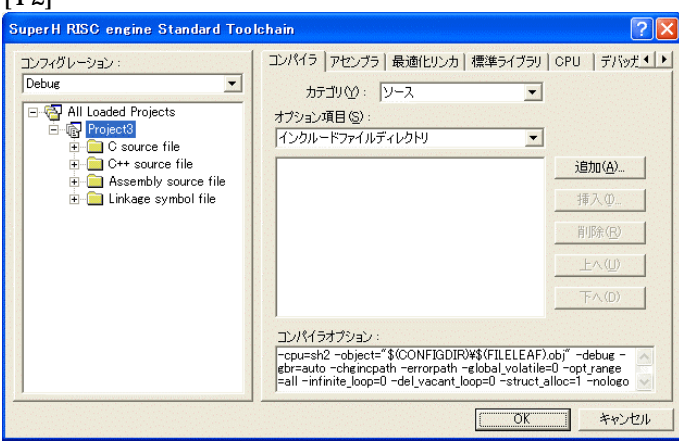

「標準ライブラリ」タグをクリック する。

[4-3]

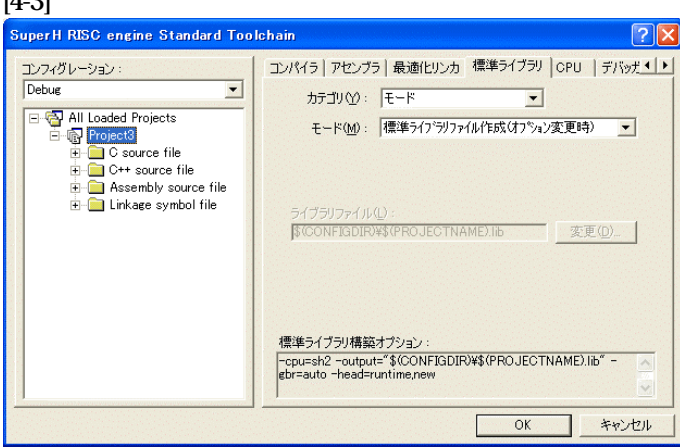

カテゴリのモードが 「ライブラリファイル作成(オプシ ョン変更時)」指定になっている事

を確認します。 この指定によりオプション変更時の みライブラリを作成する事になりま

す。 デフォルトのままで

OKをクリックする。

#### [5-1]

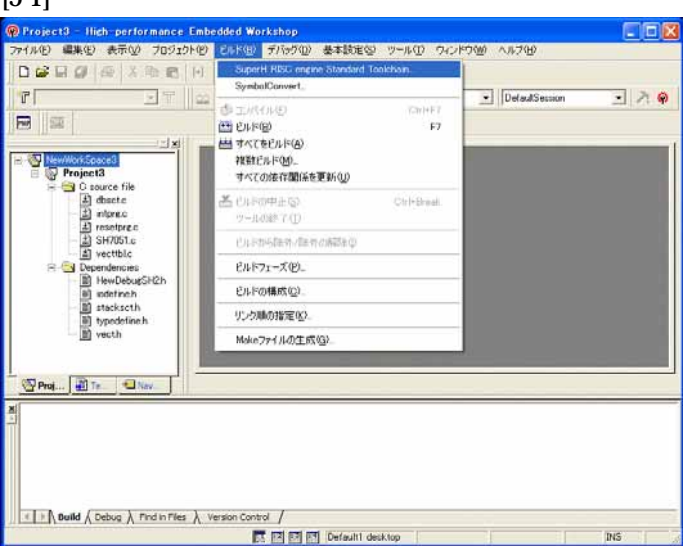

[ビルド]- [SuperH RISC engine Standard Toolchain]をクリックします。

#### [5-2]

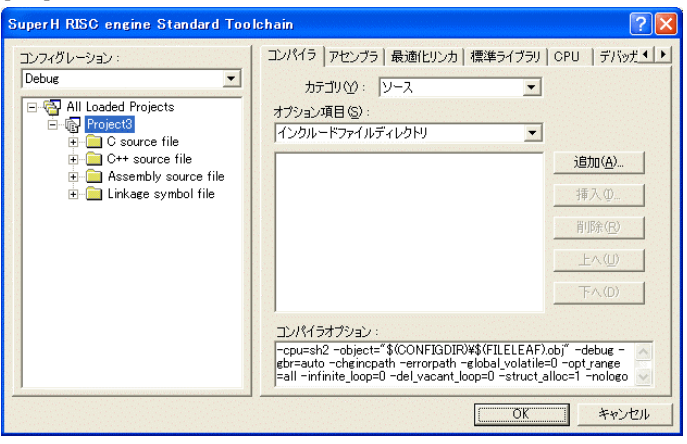

「最適化リンカ」タグをクリックす る。

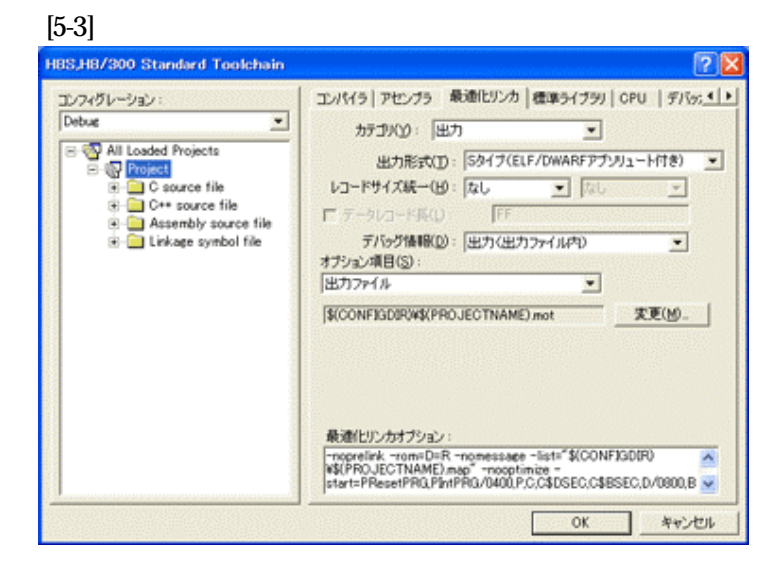

①カテゴリの「出力」を選択する。 ②出力形式の 「S タイプ (ELF/DWARF アプリュート付 き)」を確認する。 ③デバッグ情報の 「出力(出力ファイル内)」を確認 する。 ④ オプション項目の 「出力ファイル」  $$$ (CONFIGDIR)\\$(PROJECTNAME).mot を確認する。

全てデフォルトです。

9

[5-4]

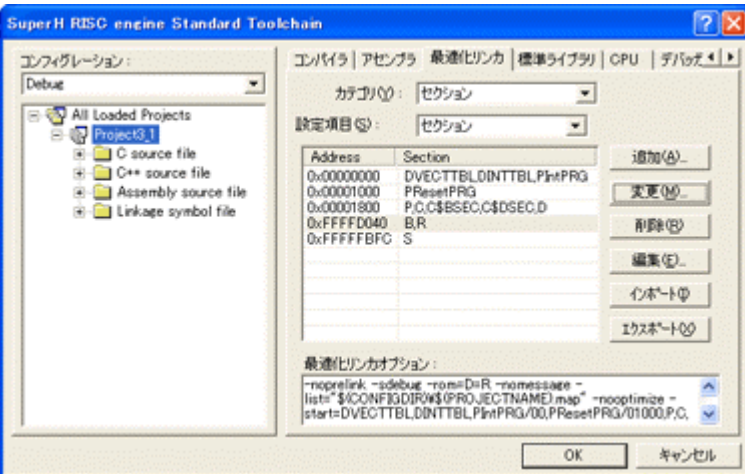

カテゴリの「セクション」を 選択する。

# デフォルトのままで、

OKをクリックする。

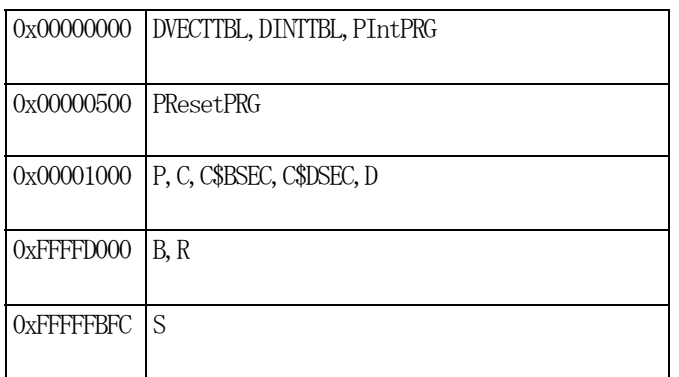

1) <intprg.c>の変更

#### [6-1]

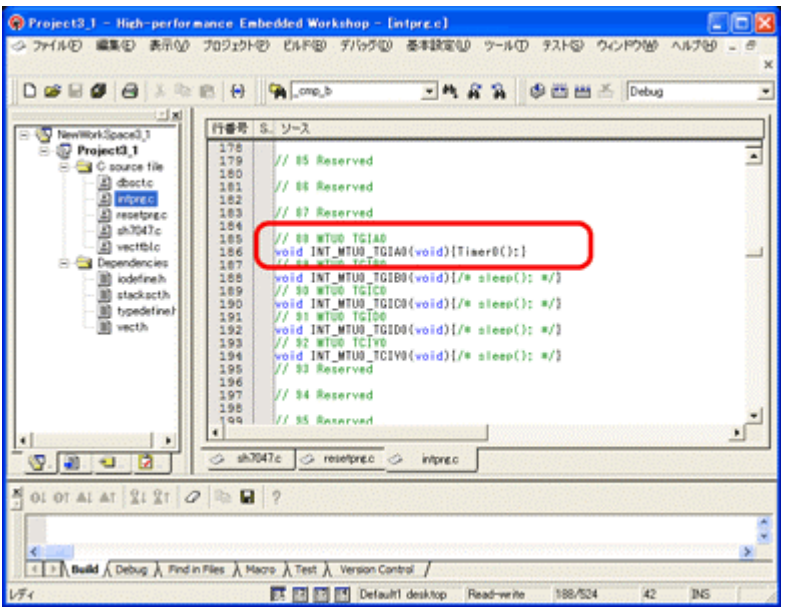

今回使用の「SH7047.C」 は、MTU0 の TGIA0 割り 込みを使用した例ですので ベクターを設定します。

①「vector 88」に 「Timer0();」関数を登録 します。

#### [7-1] Project3 - High-performance Embedded Workshop - [SH7051.c]  $\Box$ o $\times$ 。<br>- アイルE)編集(E) 表示(<u>A) プロジェクト(B) Eルド(B) デバッグ(D) 基本設定(S) ツール(D) ウィンドウ(M) ヘルプ(H)</u> DCD G & B G H C SuperH RISC engine Standard Toolchain... **ET A** SymbolConvert  $T$ DefaultSession  $\begin{tabular}{c|c|c} \hline \hline \textbf{F} & \textbf{F} & \textbf{F} \\ \hline \hline \textbf{m} & \textbf{m} \\ \hline \textbf{m} & \textbf{m} \\ \hline \textbf{m} & \textbf{m} \\ \hline \textbf{m} & \textbf{m} \\ \hline \textbf{m} & \textbf{m} \\ \hline \textbf{m} & \textbf{m} \\ \hline \textbf{m} & \textbf{m} \\ \hline \textbf{m} & \textbf{m} \\ \hline \textbf{m} & \textbf{m} \\ \hline \textbf{m} & \textbf{m} \\ \hline \textbf{m$  $\Box$  20  $\overline{\text{Lip}}(\mathcal{W}) = \sum_{i=1}^n \sum_{j=1}^n \mathcal{W}^j(\mathcal{W}) \text{tr}(\mathcal{W})$  $CrI + F7$ **Mark 普巴卡(B)**  $F7$ **ENTER** 2回数に0.800 TASSNOTT<br>すべての依存関係を更新(U)  $\frac{1}{\sqrt{2}}\sum_{i=1}^n\frac{1}{\sqrt{2}}\sum_{i=1}^n\frac{1}{\sqrt{2}}\sum_{i=1}^n\frac{1}{\sqrt{2}}\sum_{i=1}^n\frac{1}{\sqrt{2}}\sum_{i=1}^n\frac{1}{\sqrt{2}}\sum_{i=1}^n\frac{1}{\sqrt{2}}\sum_{i=1}^n\frac{1}{\sqrt{2}}\sum_{i=1}^n\frac{1}{\sqrt{2}}\sum_{i=1}^n\frac{1}{\sqrt{2}}\sum_{i=1}^n\frac{1}{\sqrt{2}}\sum_{i=1}^n\frac{1}{\sqrt{2}}\$ Ctrl+Break ツールの終了(I) 。<br>Project Generator (Ver.3.1)。 ビルドから除外/除外の解除(D) \*\*\*\*\*\*\*\*\*\*\*\*\*\*\*\*\*\*\*\*\*\*\*\*\*\*\*\*\*\* ビルドフェーズ(P)。 ビルドの構成(C). リンク順の指定(K). Makeファイルの生成(G) typedef unsigned long Ulong; <mark>#define ON</mark> Oxaa<br>#define OFF 0  $\overline{\textcircled{s}}\text{ respectively}$ Proj... Te... Nav. I I Build A Debug A Find in Files A Version Control / ■ 图图图 Default1 desktop Read-write | 17/363 | 1 | INS | すべてをビルドします

[ビルド]- [すべてをビルド]をクリック します。

[7-2]

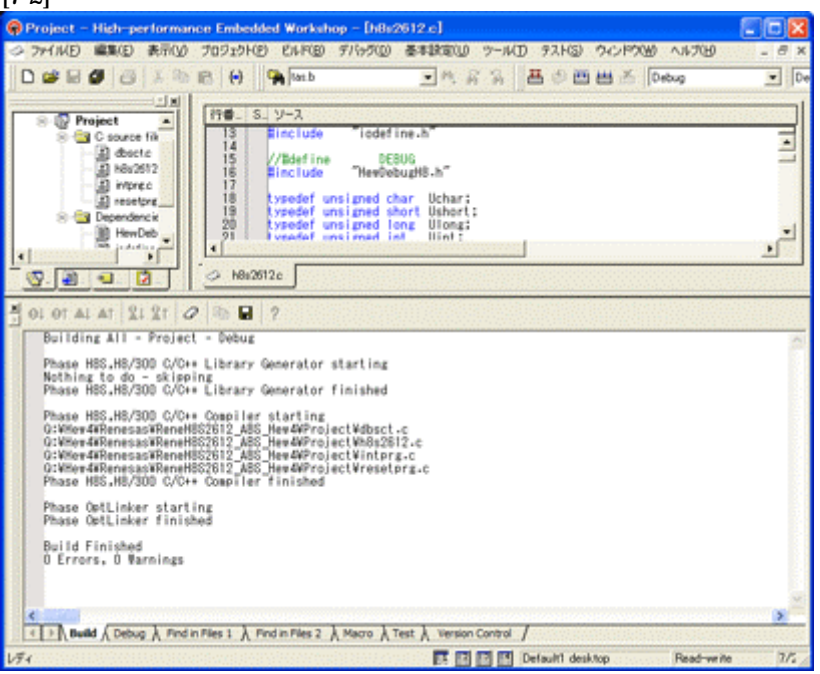

## 「0 Error 0 Warnings」 になり作業終了です。

## 1)アブソリュートファイル指定でのダウンロードを指定する。 [8-1]

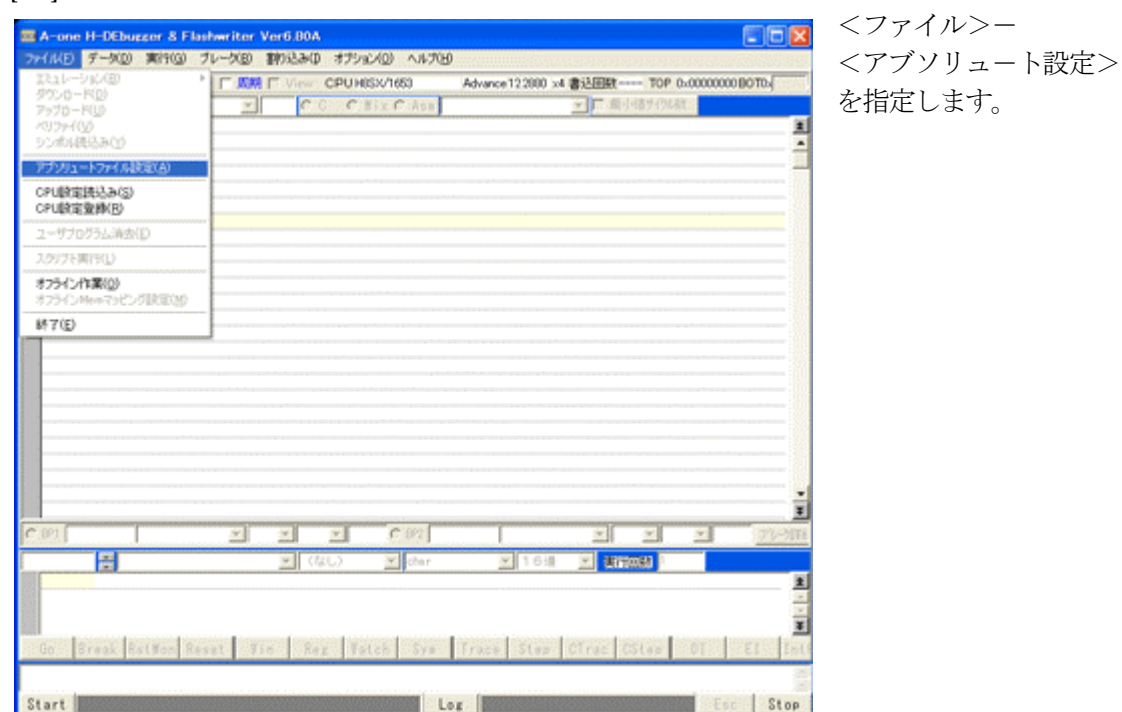

2)

[8-2]

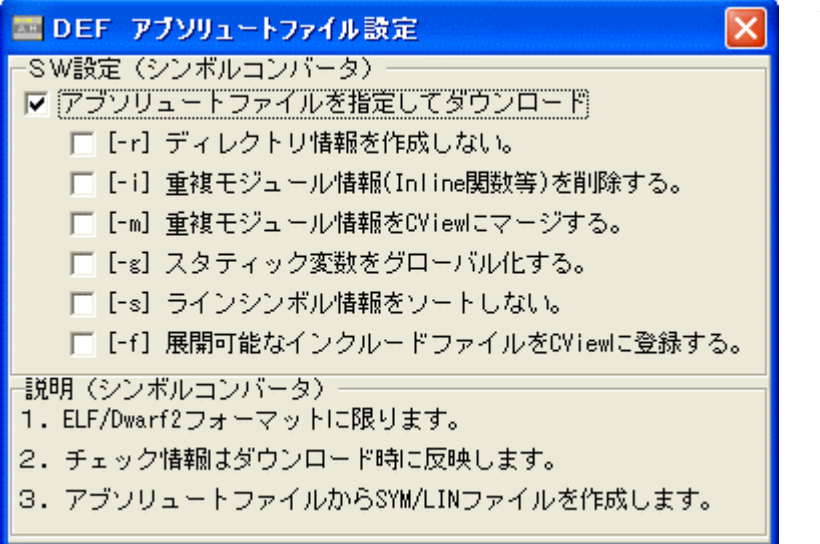

左画面のように 「チェック レ」を入れて 下さい。

Hewデフォルト設定の状 態で使用する場合は、 [-r]をチェックしないで下 さい。

アブソリュ-トファイルか ら直接 「\*.SYM/\*.LIN」ファイル を作成します・

この設定は記憶します。

# 3)ダウンロードします。

## [8-3]

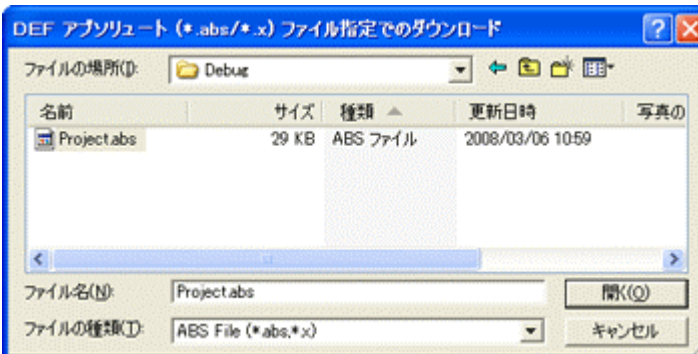

<ファイル>- <ダウンロード> を指定します。

左画面の通り、ファイル指定後 「開く」をクリックしますとダウ ンロードを開始します。

<Debug>ホルダ-がデフォルト 位置になります。

4) <resetprg.c>の確認  $[0, 4]$ 

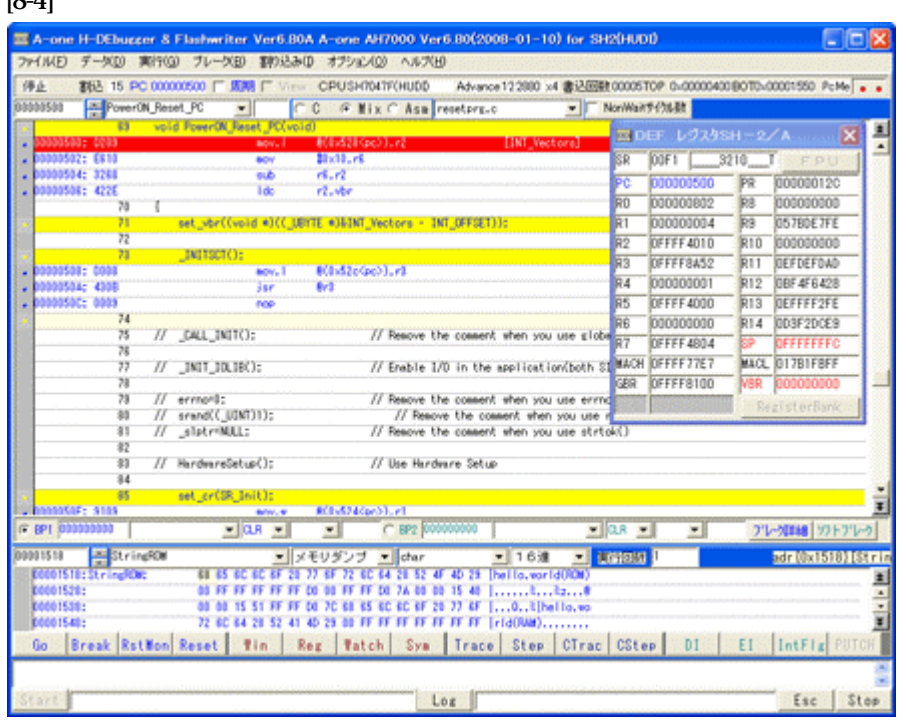

500H番地がプ ログラム開始番地 になっている事が 確認できます。

## 5) <SH7047. c >の確認 (main 関数) [8-5]

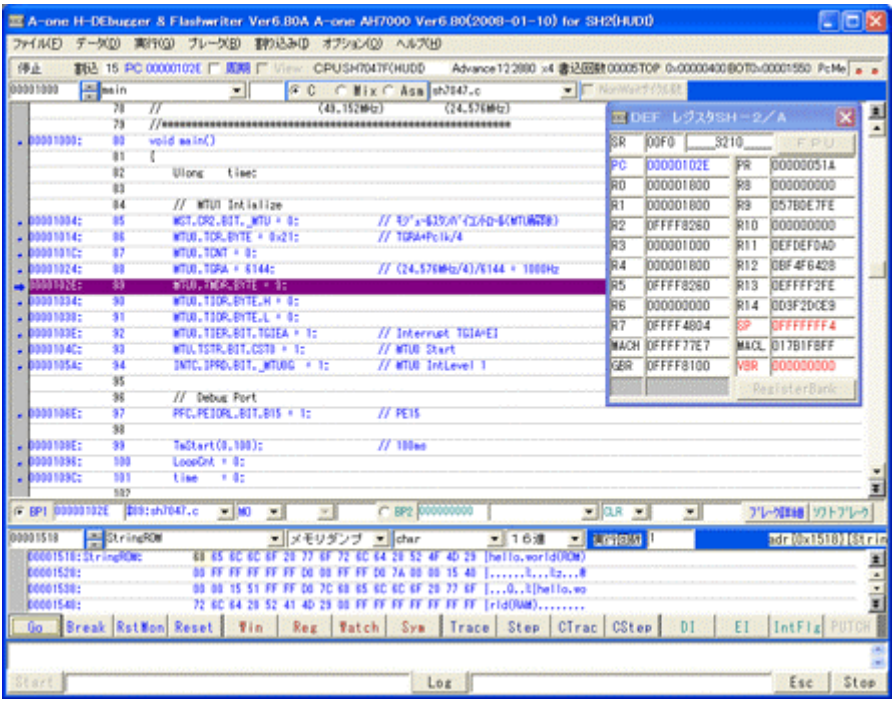

ブレークポイント を当て、800H 番地から実行させ ブレークさせた確 認画面です。

これで「H-debugger」用の設定作業が終了です。